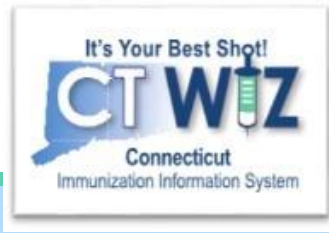

## How Do I Add A New **Patient Record in CT** WIZ?

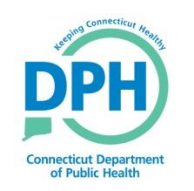

**Connecticut Department of Public Health** *Keeping Connecticut Healthy Healthy*

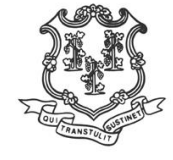

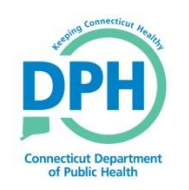

# **Things You Should**

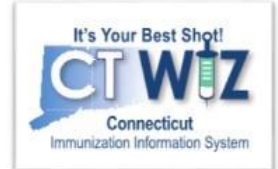

Patients are automatically enrolled in CT WiZ because:

- •Immunization data previously sent to DPH was migrated into CT WiZ.
- CT WiZ has an interface with the State's vital records which imports all children born in Connecticut.

Patients who are born outside of Connecticut are not automatically enrolled and may not be found in CT WiZ.

Always perform a thorough search for a patient before creating a new patient record in CT WiZ. This prevents creating duplicate records.

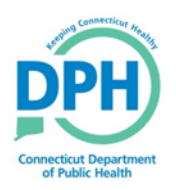

### **Conducting a Search**

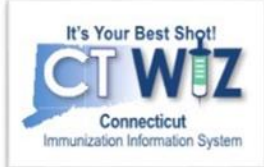

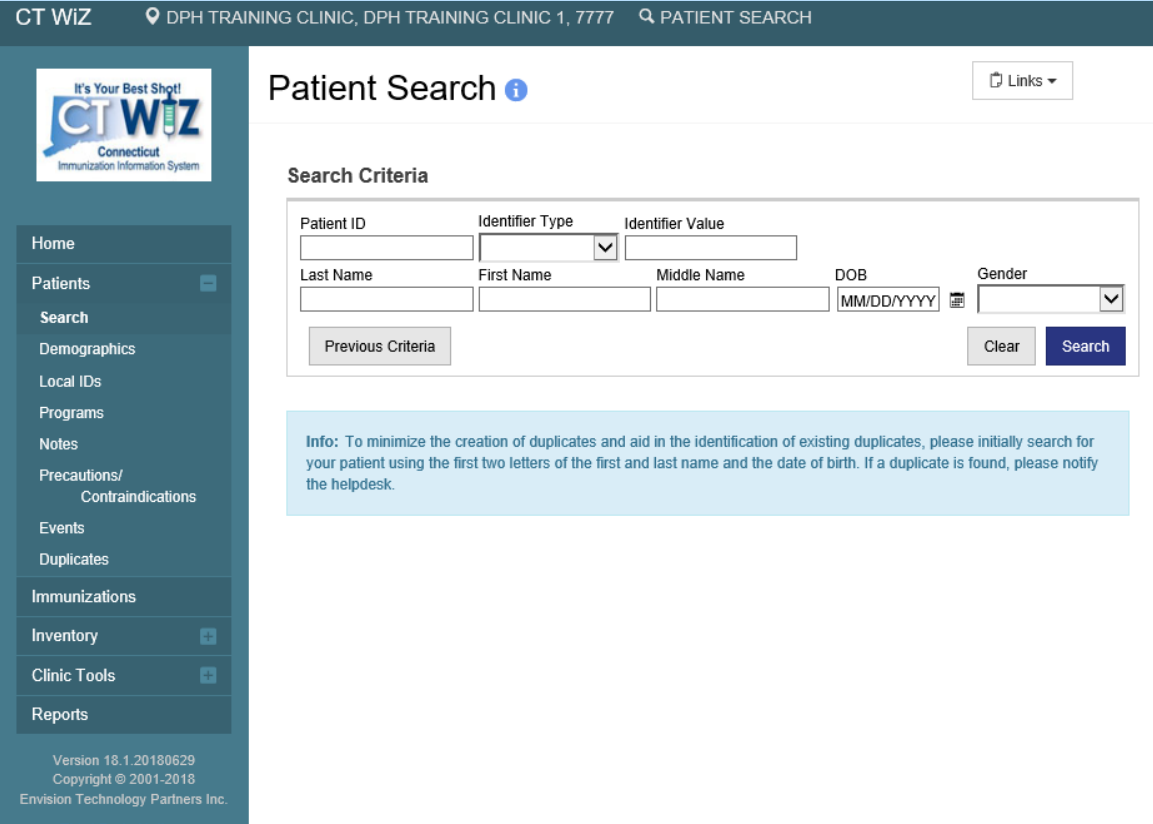

Once you are on the Patient Search screen:

- Enter your search criteria
- Click on the Search button to find any matching patients

Possible search criteria:

- First 2 letters of first name and last name (John Smith = Jo & Sm)
- Patient date of birth
- Other identifier (see Identifier Type drop down)
- Patient ID

*You should perform searches a few different ways to find the patient. Using less characters will give you a larger result, which could be helpful if the patient has a hyphenated last name or a misspelling. You want to make sure you thoroughly search for patients to avoid creating duplicate patients.*

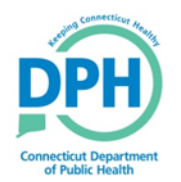

#### **Patient Search-No Results**

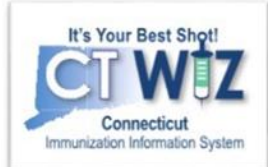

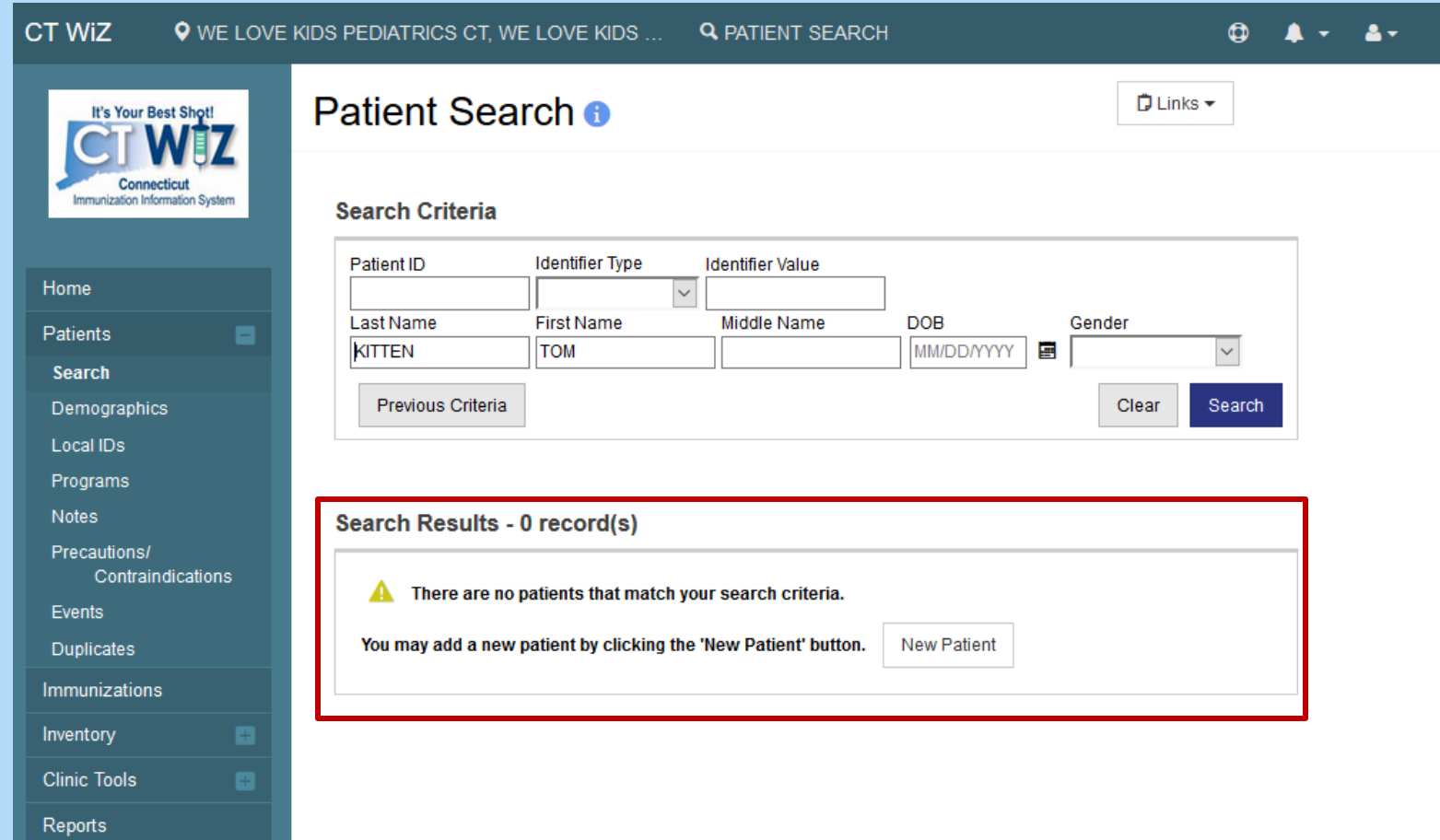

Double check your search criteria or enter different search criteria to ensure no results are found before adding a new patient.

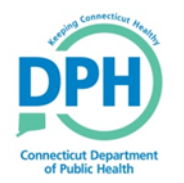

#### **Add a New Patient**

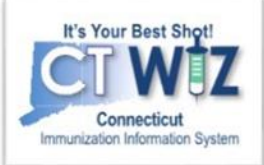

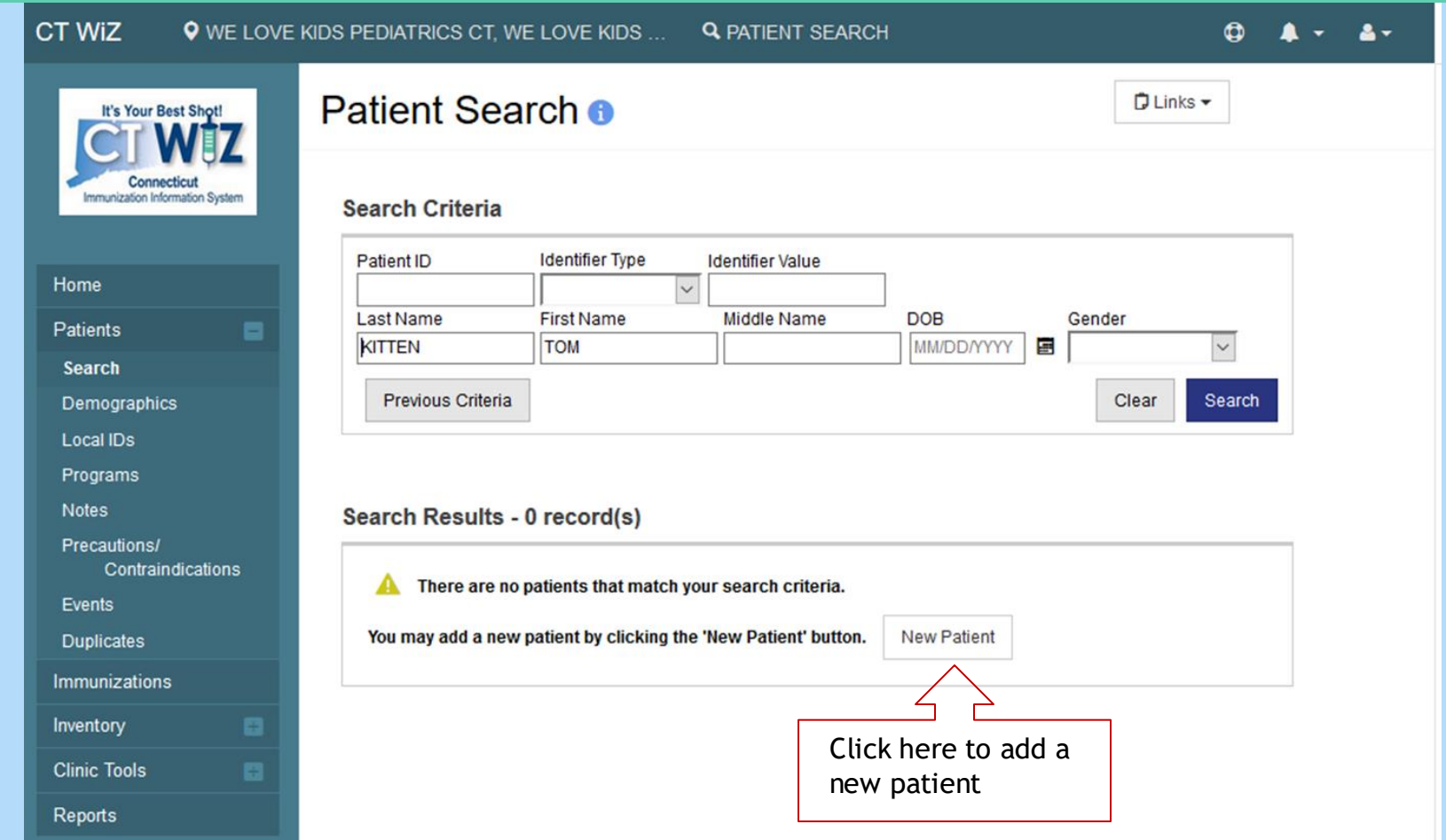

After a thorough search has been done and no results are found, click on New Patient.

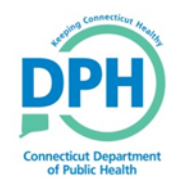

#### **Add a New Patient**

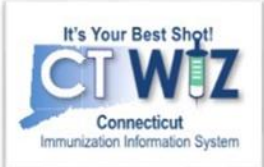

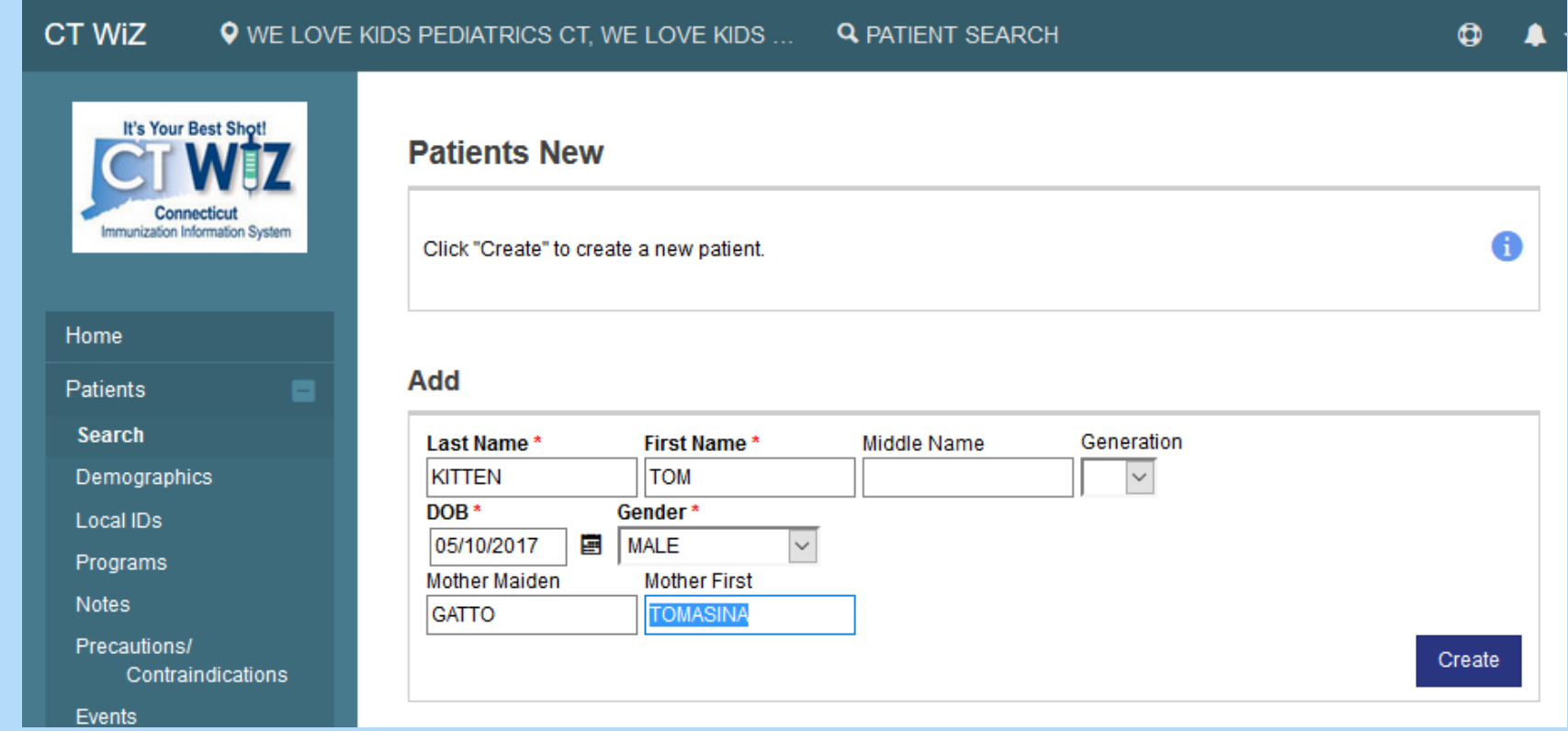

- 1. Enter patient data.
- 2. Click on Create.

Fields with an *\** are required in order to save the information.

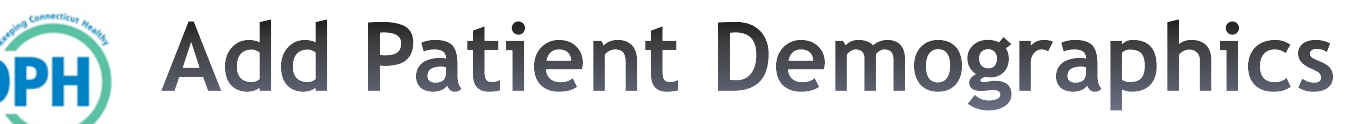

**onnecticut Department** of Public Health

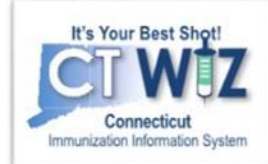

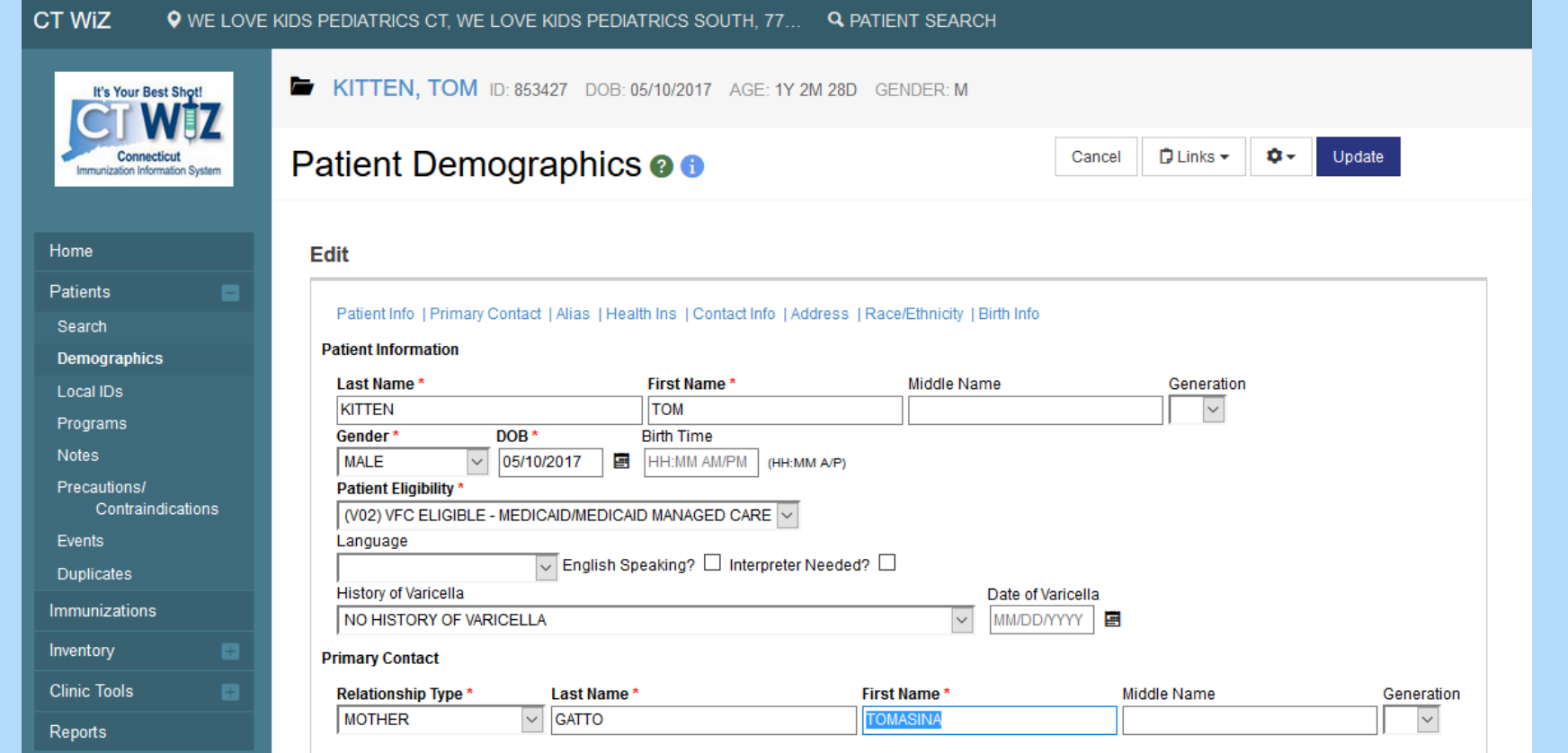

- 1. Enter patient demographic data
- 2. Click **Update** to save.

Fields with an *\** are required in order to save the information.

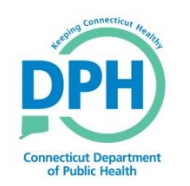

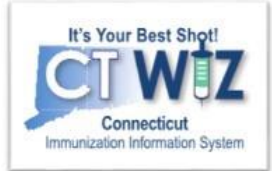

- Click on the **O** located at the top of the page to get a description of whichever screen you are on.
- Some pages have a Learn More link. Click on this to see short "How to" videos. These appear on a separate page so you can play videos while navigating through CT WiZ.
- Visit the CT WiZ training page [here.](https://portal.ct.gov/DPH/Immunizations/CT-WiZ-Training) The training page has numerous documents and step by step videos to help you.
- Still can't find an answer to your question? After you exhausted all the of the above options, submit a help desk ticket to get the quickest answer. You may do so [here.](https://dph-cthelpdesk.ct.gov/Immunization/IndexCreateTkt)

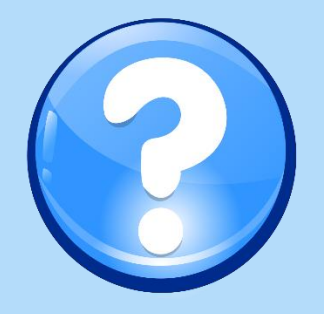